# USER MANUAL – SCHEDULING EVENTS (MEP)

# TARGET AUDIENCE: ADMINISTRATORS

Updated April 29, 2024

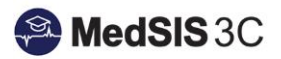

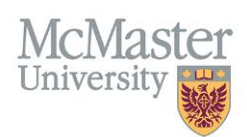

## Contents

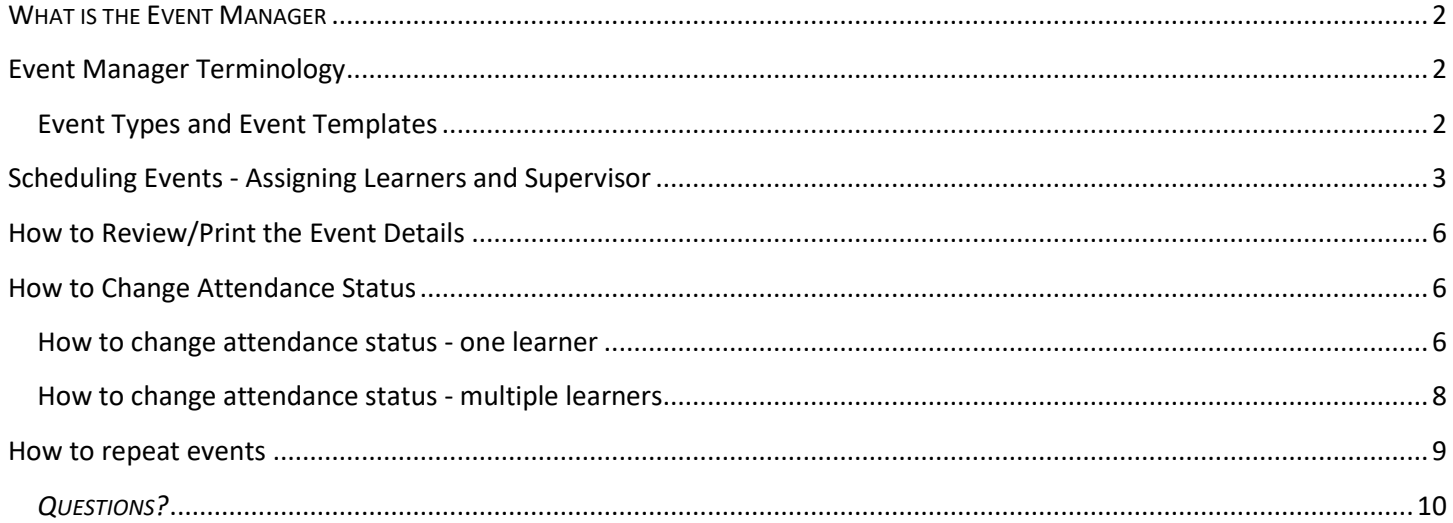

## <span id="page-1-0"></span>**WHAT IS THE EVENT MANAGER**

The event manager contains all events that occur within Programs. It consists of a colour coded calendar, that is filtered based on a user's MedSIS access.

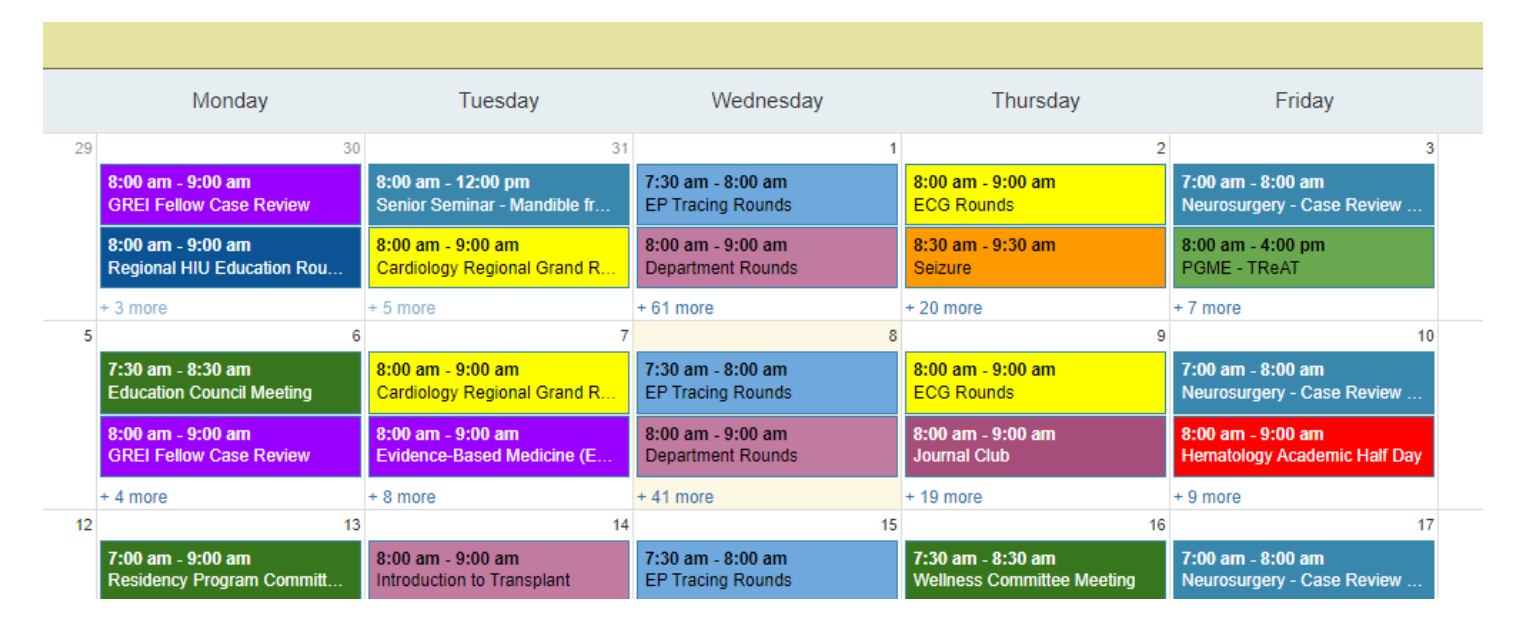

## <span id="page-1-1"></span>**Event Manager Terminology**

#### <span id="page-1-2"></span>**Event Types and Event Templates**

The right-hand side of the event manager contains the Event Types and Event Templates.

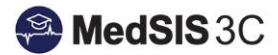

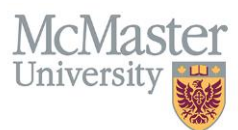

The Event Types are the types of events used throughout the system. MEP will only use the event type "Midwifery Education Program". Please disregard any other templates as a MEP administrator.

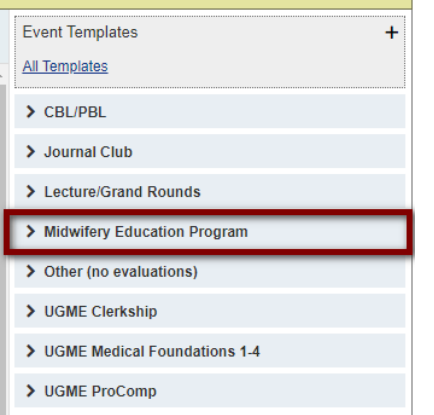

Event Templates are pre-created events, assigned to a specific course for the Midwifery Education Program right now. Each Event Template will have all the students scheduled in that course for that academic year.

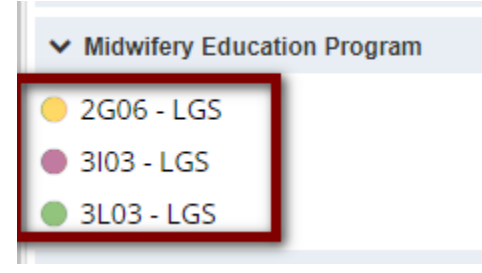

The **MEP Speaker/Presenter Evaluation** is the only evaluation tied to these events.

The evaluations will be triggered as long as the attendee(s) are marked as present. The Midwifery Education Program templates are set up so this happens automatically.

#### <span id="page-2-0"></span>Scheduling Events - Assigning Learners and Supervisor

**Step 1**: locate the module "Event Manager".

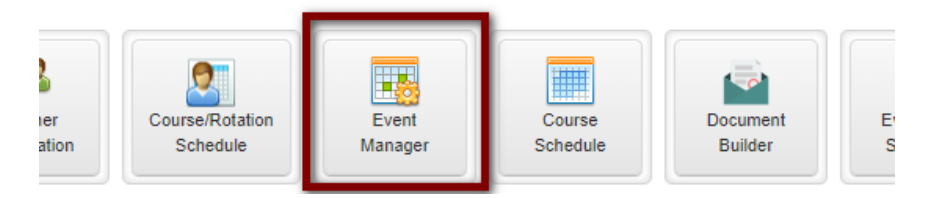

**Step 2**: A calendar will open, with event templates on the right-hand side. Locate the heading "Midwifery Education Program" and use the arrow on the left to expand the menu.

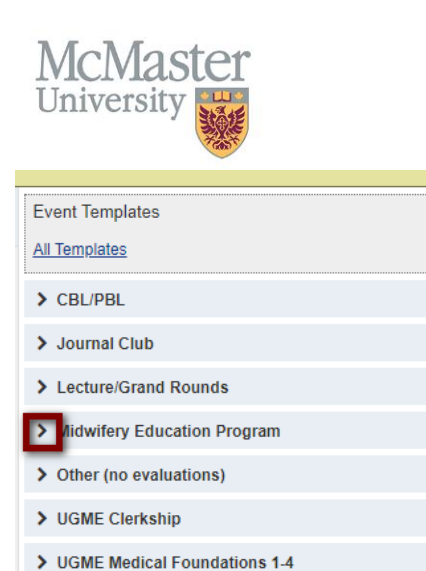

> UGME ProComp

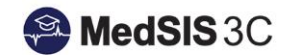

**Step 3:** MedSIS has created Large Group Sessions (LGS) for the needed MEP courses. Locate the course you are scheduling, and then drag and drop that LGS into the date of the event.

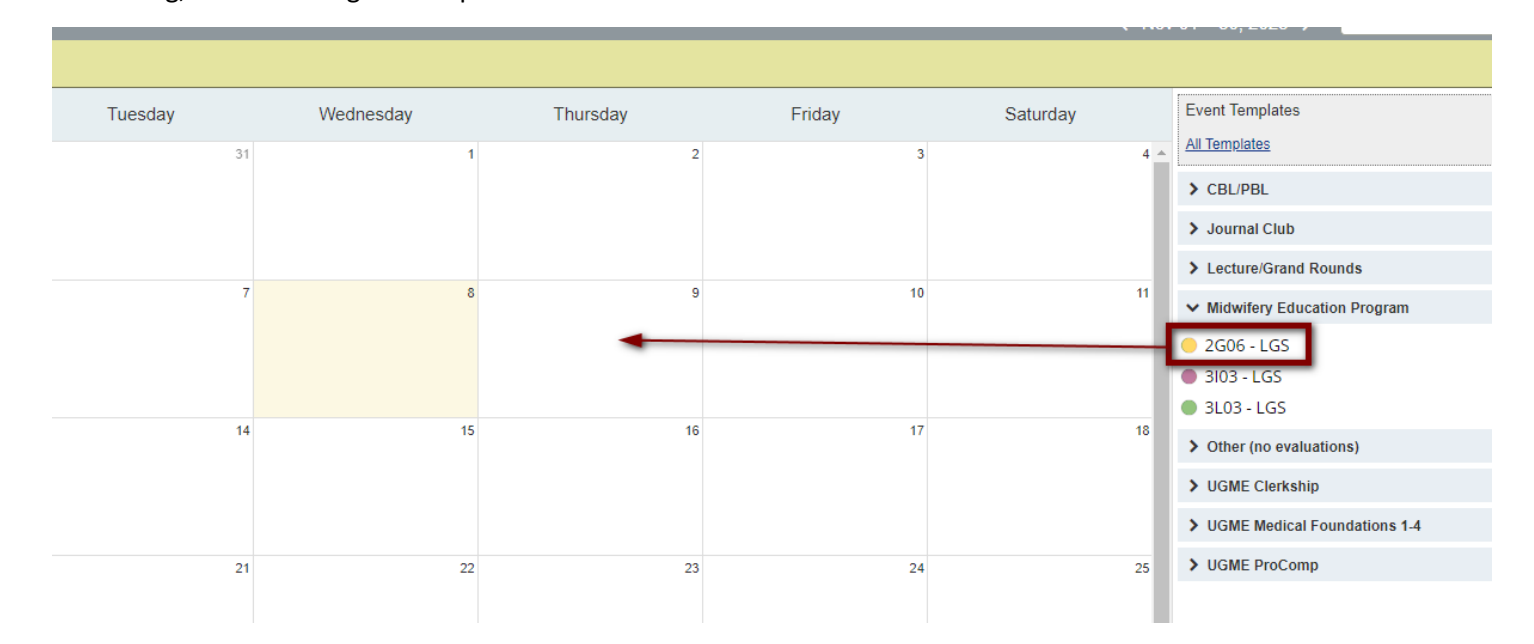

**Step 4:** Open the course and go to the Learner tab to ensure the students were registered. Any students registered for that course will automatically be registered for the event. Review the list of students to ensure attending the event are registered.

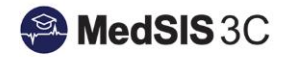

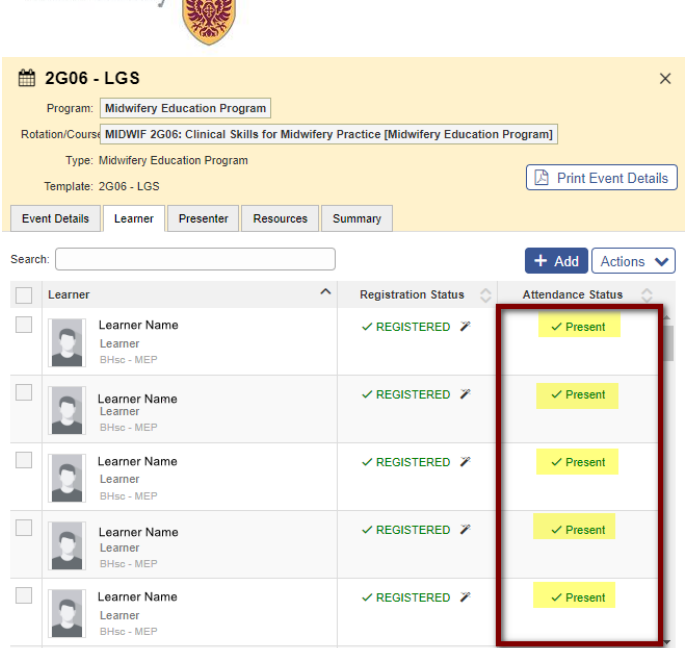

**Step 5:** Add the Presenter to the event.

Mcl

Ut

er

I. In the Presenter tab, locate the "Add" button.

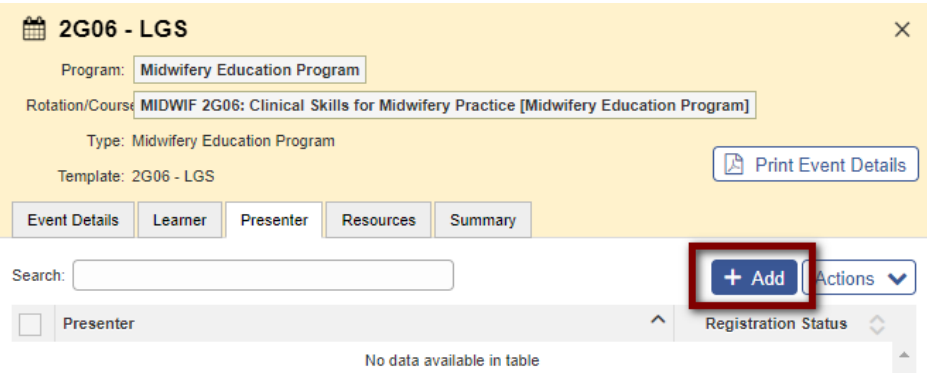

- II. In the search bar, search the name of the Presenter.
- III. Locate the Presenter on the list and check off the box on the left-hand side next to their name.
- IV. Then click "Add".

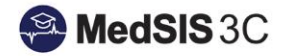

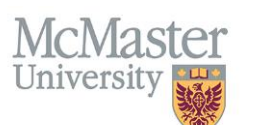

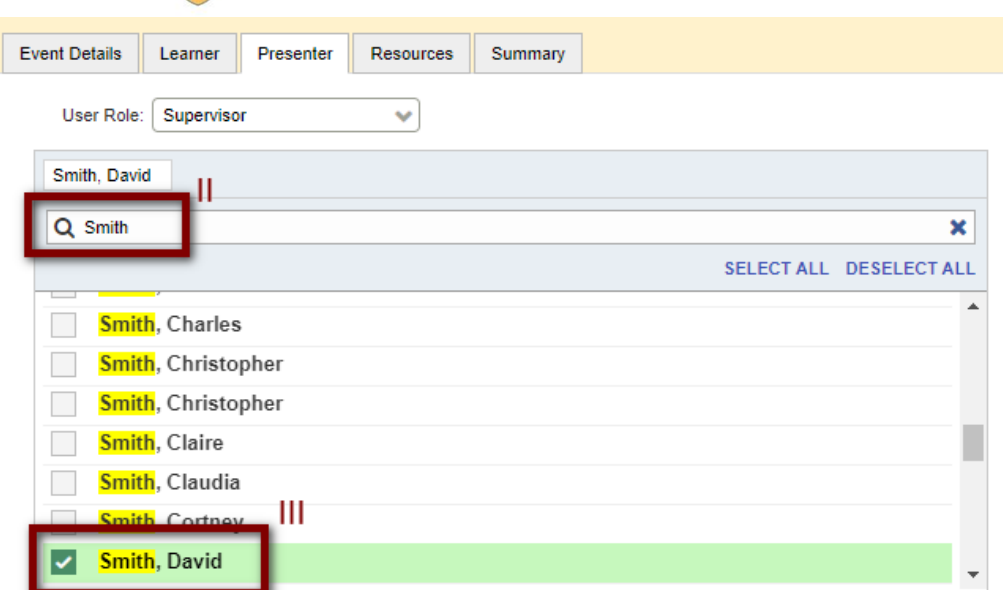

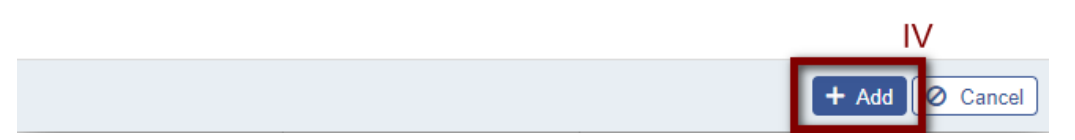

Ensure they are entered!

Once the event passes, the system will know who the students should be evaluating based on who is assigned under the presenter tab.

#### <span id="page-5-0"></span>How to Review/Print the Event Details

#### To review the event, click "Print Event Details"

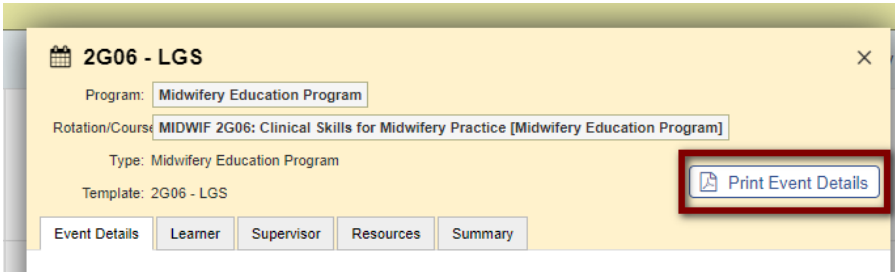

### <span id="page-5-1"></span>How to Change Attendance Status

Students not able to attend for various reasons, can be marked as absent within the event. Locate "Set Status" under the Attendance Status column. Attendance Status can be changed for one learner or multiple

#### <span id="page-5-2"></span>How to change attendance status - one learner

- I. Locate the learner in the list
- II. Go to "Set Status"

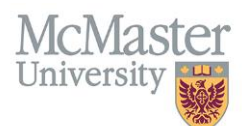

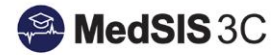

- III. Go to the Select dropdown menu
- IV. Expand and select the Attendance Status for the student
- V. Enter Comments if applicable
- VI. Then click "Set Status".

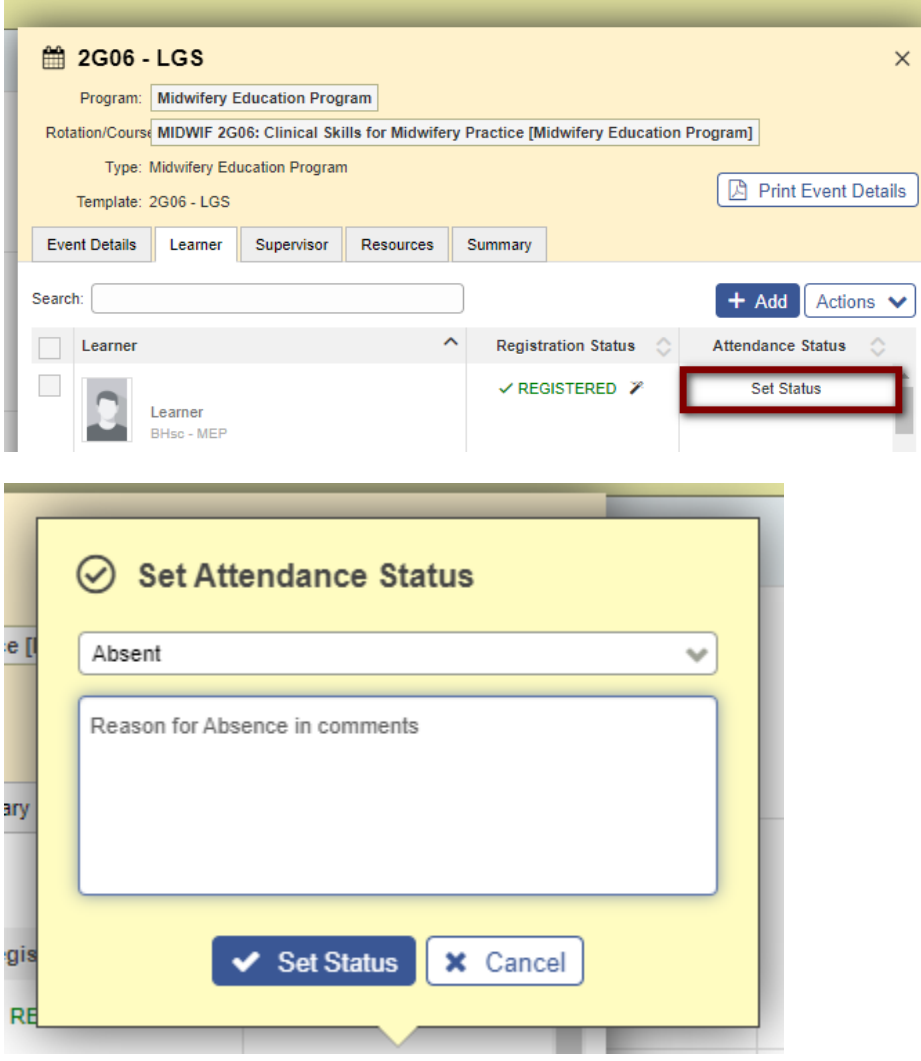

If you need to change the status at any point, click on the status to update:

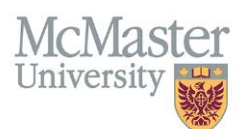

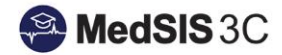

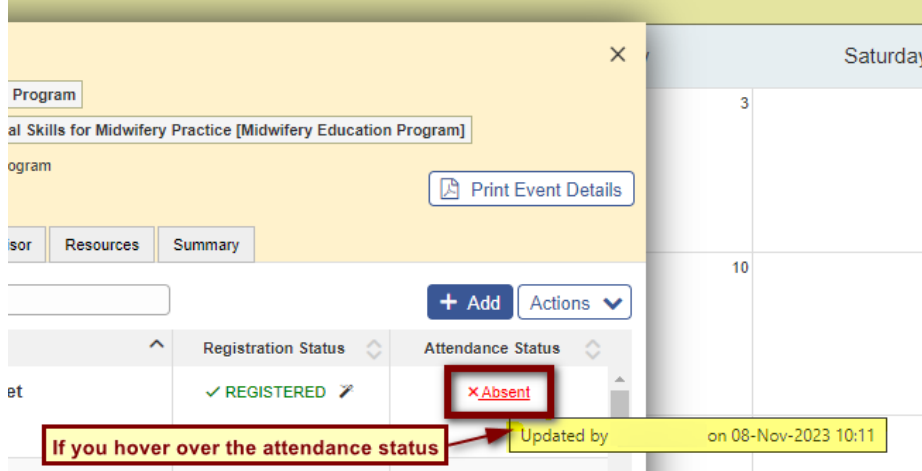

*Tip: If you hover over the attendance status of the learner in the event, a pop up will show when the attendance status was last updated and by which user.* 

#### <span id="page-7-0"></span>How to change attendance status - multiple learners

To change the attendanc status of all learners, click the "Select All" button and then "Actions".

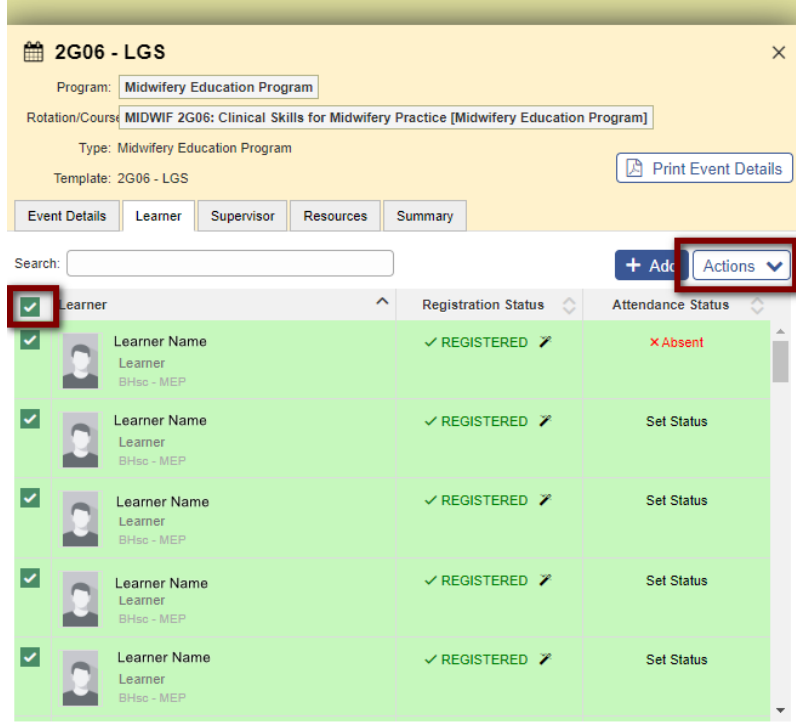

Locate the Action from the list and all Learner's selected will have their attednace status updated.

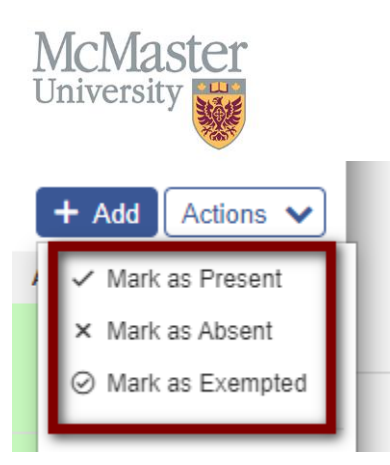

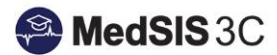

#### <span id="page-8-0"></span>How to repeat events

Repeat events that have the same learners and presenter(s)!

**Step 1**: Right-click on the event you wish to copy.

**Step 2:** Select repeat.

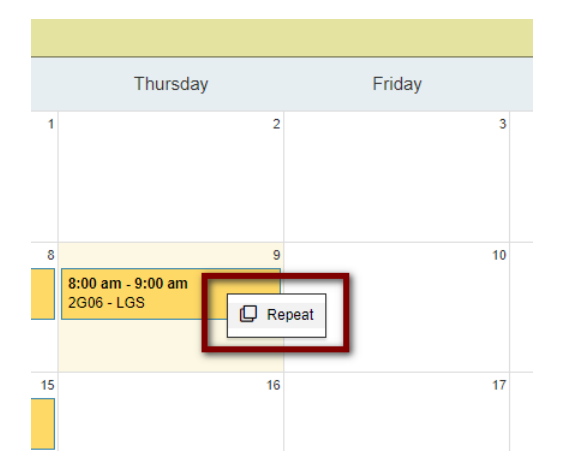

**Step 3:** For the events you want to repeat, select the dates in the calendar window. Once selected, that date will become green. Then click "Create Events" at the bottom of the calendar.

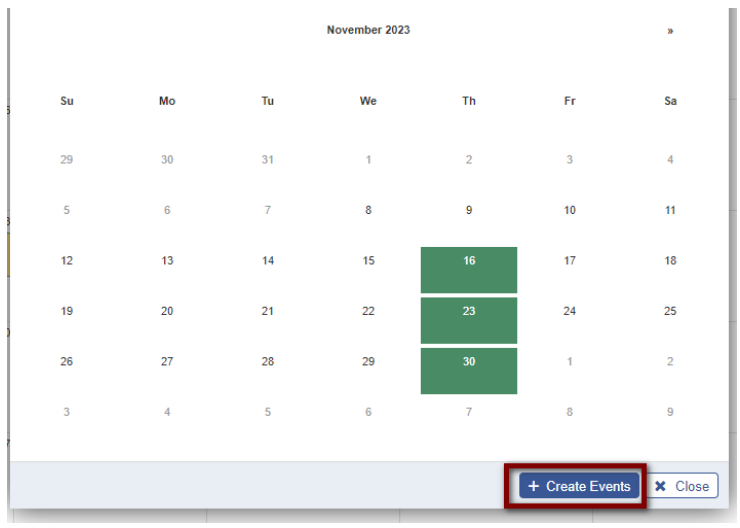

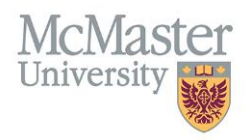

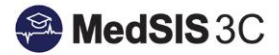

## <span id="page-9-0"></span>*QUESTIONS?*

If you have any questions or difficulties with this process, please submit them through our ticketing system.

To submit a ticket, please visit [medsishelp.mcmaster.ca](http://medsishelp.mcmaster.ca/)

User Guide: [How to Submit a Ticket](https://healthsci.mcmaster.ca/docs/librariesprovider30/default-document-library/how-to-submit-a-medsis-support-ticket-(jira).pdf)